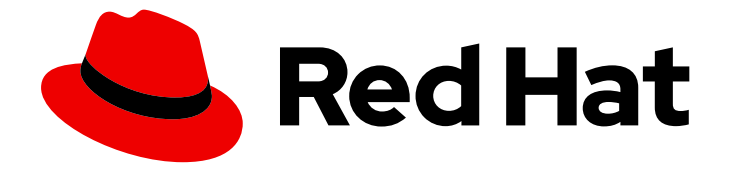

# Red Hat OpenShift Data Science 1

# 安装 OpenShift Data Science

使用 Red Hat OpenShift Cluster Manager 将 Red Hat OpenShift Data Science 作为 OpenShift Dedicated 集群的附加组件安装

Last Updated: 2024-03-08

使用 Red Hat OpenShift Cluster Manager 将 Red Hat OpenShift Data Science 作为 OpenShift Dedicated 集群的附加组件安装

Enter your first name here. Enter your surname here. Enter your organisation's name here. Enter your organisational division here. Enter your email address here.

# 法律通告

Copyright © 2022 | You need to change the HOLDER entity in the en-US/Installing\_OpenShift\_Data\_Science.ent file |.

The text of and illustrations in this document are licensed by Red Hat under a Creative Commons Attribution–Share Alike 3.0 Unported license ("CC-BY-SA"). An explanation of CC-BY-SA is available at

http://creativecommons.org/licenses/by-sa/3.0/

. In accordance with CC-BY-SA, if you distribute this document or an adaptation of it, you must provide the URL for the original version.

Red Hat, as the licensor of this document, waives the right to enforce, and agrees not to assert, Section 4d of CC-BY-SA to the fullest extent permitted by applicable law.

Red Hat, Red Hat Enterprise Linux, the Shadowman logo, the Red Hat logo, JBoss, OpenShift, Fedora, the Infinity logo, and RHCE are trademarks of Red Hat, Inc., registered in the United States and other countries.

Linux ® is the registered trademark of Linus Torvalds in the United States and other countries.

Java ® is a registered trademark of Oracle and/or its affiliates.

XFS ® is a trademark of Silicon Graphics International Corp. or its subsidiaries in the United States and/or other countries.

MySQL<sup>®</sup> is a registered trademark of MySQL AB in the United States, the European Union and other countries.

Node.js ® is an official trademark of Joyent. Red Hat is not formally related to or endorsed by the official Joyent Node.js open source or commercial project.

The OpenStack ® Word Mark and OpenStack logo are either registered trademarks/service marks or trademarks/service marks of the OpenStack Foundation, in the United States and other countries and are used with the OpenStack Foundation's permission. We are not affiliated with, endorsed or sponsored by the OpenStack Foundation, or the OpenStack community.

All other trademarks are the property of their respective owners.

# 摘要

使用 Red Hat Cluster Manager 在您的 OpenShift Dedicated 集群安装 Red Hat OpenShift Data Science 作为 Add-on。

# 目录

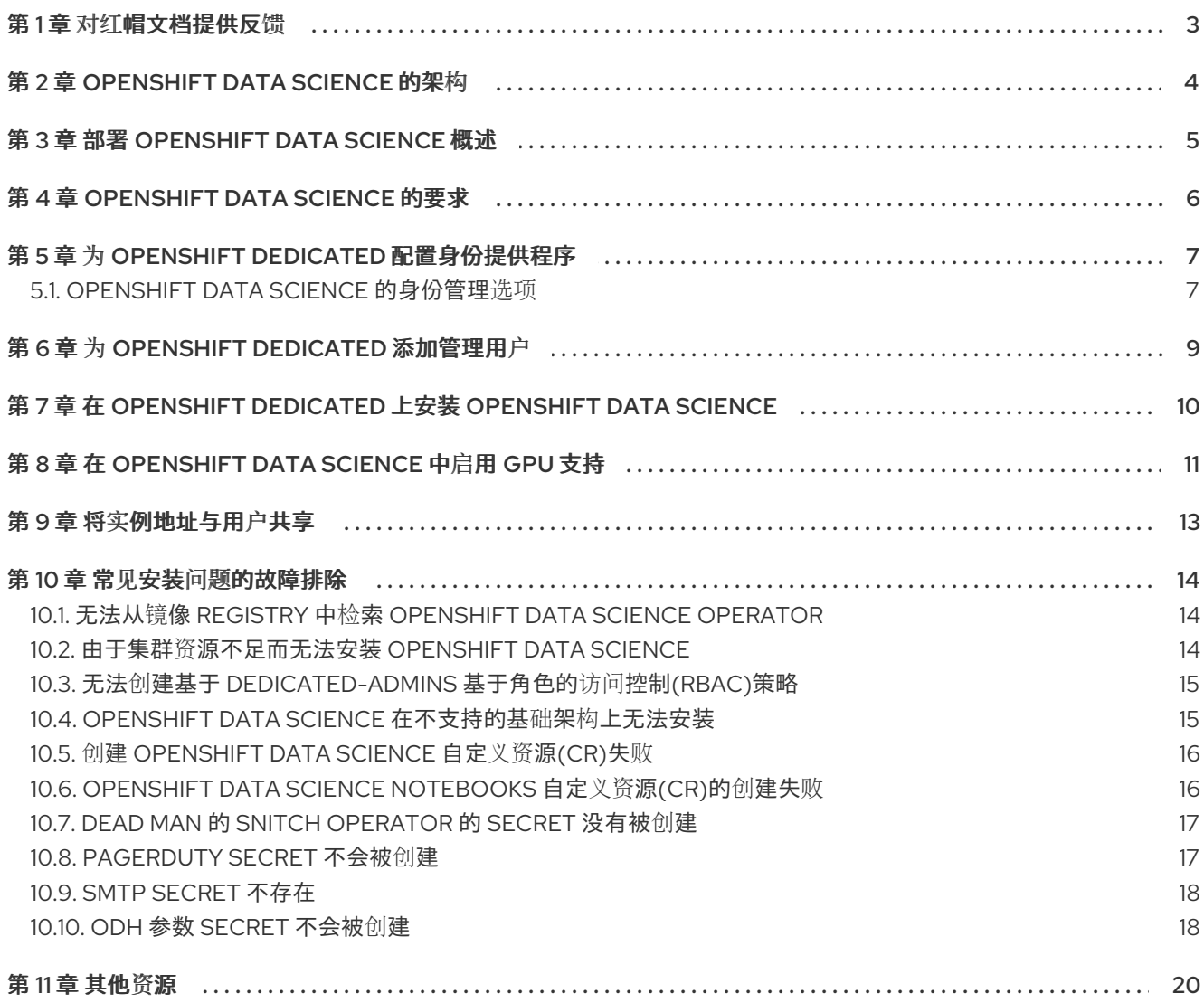

# 第1章 对红帽文档提供反馈

<span id="page-6-0"></span>让红帽知道我们如何改进文档。您可以按照以下步骤直接从文档页面中提供反馈。

- 1. 确保您已登录到客户门户网站。
- 2. 确保您正在查看本文档的 Multi-page HTML 格式。
- 3. 突出显示您要提供反馈的文本。此时会出现 添加反馈 提示。
- 4. 单击添加反馈。
- 5. 在 反馈 文本框中输入您的意见,然后单击提交。

每次提交反馈时,红帽都会自动创建跟踪问题。在单击 Submit 并开始监视问题后, 打开链接, 或添加更 多评论以向我们提供有关该问题的更多信息。

感谢您抽出时间为您提供反馈。

# 第 2 章 OPENSHIFT DATA SCIENCE 的架构

<span id="page-7-0"></span>Red Hat OpenShift Data Science 是一个完全托管的云服务, 可作为 Red Hat OpenShift Dedicated 和 Red Hat OpenShift Service on Amazon Web Services (ROSA)上的 Red Hat OpenShift Service 的插件提 供。

OpenShift Data Science 集成了以下组件和服务:

在服务层:

#### OpenShift Data Science 仪表板

此面向客户的仪表板会显示 OpenShift Data Science 环境的可用和已安装的应用程序, 以及 学习资源,如教程、快速启动示例和文档等。

#### Jupyter (红帽管理)

一个由红帽管理的应用程序,允许数据科学家自行配置笔记本服务器环境并在 JupyterLab 中 开发机器学习模型。

在管理层:

#### Red Hat OpenShift Data Science operator

部署和维护属于 OpenShift Data Science 的所有组件和子 operator。

#### 监控服务

Alertmanager、Prometheus 和 Grafana 协同工作, 用于从 OpenShift Data Science 和组织 收集指标,并以有用的方式显示这些指标,以进行监控和账单。

当您在 Cluster Manager 中安装 OpenShift Data Science Add-on 时, 会创建以下新项目:

- **redhat-ods-operator** 项目包含 OpenShift Data Science operator。
- **redhat-ods-applications** 项目会安装仪表板, 以及 OpenShift Data Science 的其他必要组件。
- **redhat-ods-monitoring** 项目包含用于监控和计费的服务。
- **rhods-notebooks** 项目是默认部署笔记本环境的位置。

您或您的数据科学家必须为将使用机器学习模型的应用程序创建额外的项目。

除非您在仪表板的应用程序卡中明确指定,不要在与 OpenShift Data Science Add-ons 相关联的命名空 间中安装 ISV 应用程序。

# 第 3 章 部署 OPENSHIFT DATA SCIENCE 概述

<span id="page-8-0"></span>请阅读本节,了解如何将 Red Hat OpenShift Data Science 部署为数据科学家的开发和测试环境。

安装 OpenShift Data Science 涉及以下高级别任务:

- 1. 确认 OpenShift Dedicated 集群满足所有要求。
- 2. 为 OpenShift Dedicated 配置身份提供程序。
- 3. 为 OpenShift Dedicated 添加管理用户。如需更多信息,请参阅为 OpenShift [数据添加用](https://access.redhat.com/documentation/en-us/red_hat_openshift_data_science/1/html/managing_users_and_user_resources/adding-users-for-openshift-data-science_useradd)户。
- 4. 安装 OpenShift Data Science 附加组[件。如需更多信息,](https://access.redhat.com/documentation/en-us/red_hat_openshift_data_science/1/html/installing_openshift_data_science/installing-openshift-data-science-on-openshift-dedicated_install)请参阅在 OpenShift Dedicated 上安装 OpenShift Data Science。
- 5. 配置用户和管理员组,为用户提供 OpenShift Data Science 的访问权限。
- 6. 为您的用户提供部署 OpenShift Data Science 的 OpenShift Dedicated 集群的 URL。

# 第 4 章 OPENSHIFT DATA SCIENCE 的要求

<span id="page-9-0"></span>您的环境必须满足特定要求才能获得 Red Hat OpenShift Data Science 的支持。

#### 安装要求

在 Red Hat OpenShift Dedicated 或 Red Hat OpenShift Service on Amazon Web Services(ROSA)集群 上安装 OpenShift Data Science 前, 您需要满足以下要求。

#### ● 红帽客户帐户

进入 OpenShift Cluster Manager[\(http://console.redhat.com/openshift\)](https://console.redhat.com/openshift/),并登录或注册新帐 户。

#### 产品订阅

以下产品和附加组件的订阅:

- o Red Hat OpenShift Dedicated 或 ROSA
- Red Hat OpenShift Data Science Add-on

请联系您的红帽客户经理购买新的订阅。如果您还没有帐户管理器,请在 <https://cloud.redhat.com/products/dedicated/contact/> 上填写表单以请求一个。

#### ● OpenShift Dedicated 集群

使用现有 AWS 或 GCP 集群, 或按照 OpenShift Dedicated 文档创建新集群: 创建 OpenShift Dedicated 集群。

在安装 Add-on 时,您的集群必须至少有 2 个 worker 节点,至少有 8 个 CPU 和 32 GiB RAM 用 于 OpenShift Data Science。安装过程无法启动,并在不满足此要求时显示错误。

默认情况下,会创建一个集群和一个机器池。您可以添加额外的机器池或修改默认池以满足最低要求。但 是,集群中单个机器池必须满足最低资源要求。您不能使用多个机器池的资源来满足要求。如需更多信 息,请参阅在 [OpenShift](https://access.redhat.com/documentation/en-us/openshift_dedicated/4/html/cluster_administration/nodes#creating_machine_pools_ocm_osd-managing-worker-nodes) Dedicated 中创建机器池。

#### ● 在 ROSA 集群中, AWS Identity and Access Management 凭证

您不能在使用 AWS 安全令牌服务 (STS) 的 ROSA 集群上安装 OpenShift Data Science。在 ROSA 上安装 OpenShift Data Science时,必须使用 AWS Identity and Access Management (IAM) 凭证。有关在没有 STS [的情况下部署的建](https://access.redhat.com/documentation/en-us/red_hat_openshift_service_on_aws/4/html/installing_accessing_and_deleting_rosa_clusters/deploying-rosa-without-aws-sts)议,请参阅 ROSA 文档:在不使用 AWS STS 的 情况下部署 ROSA.

与 OpenShift Dedicated 一样, 在安装 ROSA 集群时会创建一个默认的机器池。安装后, 您可以使用 OpenShift Cluster Manager 或 ROSA CLI(rosa)为集群创建额外的机器池,也可以添加额外的机器池或修 改默认池来满足最低要求。但是,集群中单个机器池必须满足最低资源要求。您不能使用多个机器池的资 源来满足要求。如需更多信息,请参阅在 ROSA 中创[建机器池](https://access.redhat.com/documentation/en-us/red_hat_openshift_service_on_aws/4/html/cluster_administration/nodes#creating_a_machine_pool_rosa-managing-worker-nodes)。

# 第 5 章 为 OPENSHIFT DEDICATED 配置身份提供程序

<span id="page-10-0"></span>为 OpenShift Dedicated 集群配置身份提供程序来管理用户和组。

![](_page_10_Picture_3.jpeg)

#### 重要

当多个提供程序中存在相同用户名时,添加多个 OpenShift 身份提供程序可能会造成问 题。

当 **mappingMethod** 设为 **claim** (身份提供程序的默认映射方法),并且多个供应商有与 同一用户名关联的凭证,用于登录到 OpenShift 的第一个供应商是该用户适用的供应商, 无论配置身份提供程序的顺序是什么。

有关映射方法的更多信息,请参阅 OpenShift Dedicated 文档中[的身份供](https://access.redhat.com/documentation/en-us/openshift_dedicated/4/html/installing_accessing_and_deleting_openshift_dedicated_clusters/config-identity-providers#understanding-idp-parameters_config-identity-providers)应商参数。

#### 先决条件

- OpenShift Cluster Manager 的凭证([https://console.redhat.com/openshift/\)](https://console.redhat.com/openshift/)。
- 现有的 OpenShift Dedicated 集群。

#### 步骤

- 1. 登录到 OpenShift Cluster Manager([https://console.redhat.com/openshift/\)](https://console.redhat.com/openshift/)。
- 2. 点 Clusters。Clusters 页面将打开。
- 3. 点击要配置的集群名称。
- 4. 点 Access control 选项卡。
- 5. 点 Identity provider。
- 6. 点 Add identity provider。
	- a. 从 Identity Provider列表中选择您的供应商。
	- b. 完成与您选择的身份提供程序相关的剩余字段。如需更多信息,请参阅[配置身份提供程序。](https://access.redhat.com/documentation/en-us/openshift_dedicated/4/html/installing_accessing_and_deleting_openshift_dedicated_clusters/config-identity-providers)
- 7. 单击 Confirm。

#### 验证

配置的身份提供程序可以在 Cluster details 页面的 Access control 选项卡中看到。

#### 其他资源

- [配置身份提供程序](https://access.redhat.com/documentation/en-us/openshift_dedicated/4/html/installing_accessing_and_deleting_openshift_dedicated_clusters/config-identity-providers)
- OpenShift Data Science [的身份管理](https://access.redhat.com/documentation/en-us/red_hat_openshift_data_science/1/html/installing_openshift_data_science/configuring-an-identity-provider-for-openshift-dedicated_install#identity-management-options-for-openshift-data-science_install)选项
- 同步 [LDAP](https://access.redhat.com/documentation/en-us/openshift_container_platform/4.8/html/authentication_and_authorization/ldap-syncing) 组

### <span id="page-10-1"></span>5.1. OPENSHIFT DATA SCIENCE 的身份管理选项

Red Hat OpenShift Data Science 支持与 Red Hat OpenShift Dedicated 和 Red Hat OpenShift Service on Amazon Web Services(ROSA)相同的身份验证系统。

如需更多信息,请参阅相应的集群文档。

#### 其他资源

- OpenShift Dedicated [支持的身份提供程序](https://access.redhat.com/documentation/en-us/openshift_dedicated/4/html/installing_accessing_and_deleting_openshift_dedicated_clusters/config-identity-providers#understanding-idp-supported_config-identity-providers)
- 在 ROSA [上支持的身份提供程序](https://access.redhat.com/documentation/en-us/red_hat_openshift_service_on_aws/4/html/installing_accessing_and_deleting_rosa_clusters/deploying-rosa-without-aws-sts)

# 第 6 章 为 OPENSHIFT DEDICATED 添加管理用户

<span id="page-12-0"></span>在您可以为数据科学家用户安装和配置 OpenShift Data Science 前, 您必须定义管理用户。只有管理用户 才能安装和配置 OpenShift Data Science。

#### 先决条件

- OpenShift Cluster Manager 的凭证([https://console.redhat.com/openshift/\)](https://console.redhat.com/openshift/)。
- 配置了身份提供程序的现有 OpenShift Dedicated 集群。

#### 步骤

- 1. 登录到 OpenShift Cluster Manager([https://console.redhat.com/openshift/\)](https://console.redhat.com/openshift/)。
- 2. 点 Clusters。Clusters 页面将打开。
- 3. 点击要配置的集群名称。
- 4. 点 Access control 选项卡。
- 5. 单击 Cluster Roles 和 Access。
- 6. 在集群管理用户下,点添加用户按钮。 此时会出现 Add cluster user弹出窗口。
- 7. 在 User ID 字段中输入用户名。
- 8. 为用户选择一个适当的组。

![](_page_12_Picture_15.jpeg)

#### 重要

如果此用户需要使用身份提供程序中的现有组来控制 OpenShift Data Science 访 问权限,请选择 **cluster-admins**。

有关这些用户类型的更多信息,请参阅 OpenShift Dedicated 文档中的 [集群管理](https://access.redhat.com/documentation/en-us/openshift_dedicated/4/html/cluster_administration/index)。

9. 单击 Add user。

#### 验证

● 用户名和所选组在集群管理用户列表中可见。

#### 其他资源

● OpenShift [Dedicated](https://access.redhat.com/documentation/en-us/openshift_dedicated/4/html/cluster_administration/index) 集群管理

# <span id="page-13-0"></span>第 7 章 在 OPENSHIFT DEDICATED 上安装 OPENSHIFT DATA **SCIENCE**

您可以使用 Red Hat OpenShift Cluster Manager 将 Red Hat OpenShift Data Science 作为附加组件安装 到 Red Hat OpenShift Dedicated 集群。

#### 先决条件

- 购买使用 OpenShift Data Science 的权利。
- OpenShift Cluster Manager 的凭证([https://console.redhat.com/openshift/\)](https://console.redhat.com/openshift/)。
- 管理员访问 OpenShift Dedicated 集群。

#### 步骤

- 1. 登录到 OpenShift Cluster Manager([https://console.redhat.com/openshift/\)](https://console.redhat.com/openshift/)。
- 2. 点 Clusters。 Clusters 页面将打开。
- 3. 点您要在其上安装 OpenShift Data Science 的集群名称。 此时会打开集群的 Details 页面。
- 4. 单击 Add-ons 选项卡, 找到 Red Hat OpenShift Data Science卡。
- 5. 点 Install。此时会出现 Configure Red Hat OpenShift Data Science窗格。
- 6. 在通知电子邮件字段中,输入您要接收有关 Red Hat OpenShift Data Science 状态的重要警报的 电子邮件地址,如中断警报。
- 7. 点 Install。

#### 验证

- 在 OpenShift Cluster Manager 的 Add-ons 选项卡下, 确认 OpenShift Data Science 卡显示了以 下状态之一:
	- **Installing** 安装正在进行中;等待此更改为 **Installed**。这大约需要 30 分钟。
	- **Installed** 安装已完成;坚持是否出现 View in console 按钮。
- 在 OpenShift Dedicated 中, 点击 Home → Projects 并确认以下项目命名空间可见并列为 Active :
	- **redhat-ods-applications**
	- **redhat-ods-monitoring**
	- **redhat-ods-operator**
	- **rhods-notebooks**

#### 其他资源

● 为 [OpenShift](https://access.redhat.com/documentation/en-us/red_hat_openshift_data_science/1/html/managing_users_and_user_resources/adding-users-for-openshift-data-science_useradd) Data Science 添加用户

# <span id="page-14-0"></span>第 8 章 在 OPENSHIFT DATA SCIENCE 中启用 GPU 支持

要确保您的数据科学家可以在其模型中使用计算密集型工作负载,您可以在 OpenShift Data Science 中启 用图形处理单元(GPU)。

要使 GPU 在 OpenShift Data Science 中可用,您必须安装 NVIDIA GPU 附加组件。此附加组件找到并启 用集群中任何启用了 GPU 的 worker 节点,使 GPU 实例类型可供选择。安装 NVIDIA GPU Add-On 后, 并确保集群中启用了 GPU 的 worker 节点,您的数据科学家可以在 Jupyter 中选择一个支持 GPU 的笔记 本电脑,以及它们的数据科学工作所需的 GPU 数量。

红帽建议您为具有 **nvidia.com/gpu NoSchedule** 污点的 GPU 节点使用单独的机器池。

#### 先决条件

- 您有 OpenShift Cluster Manager 的凭证([https://console.redhat.com/openshift/\)](https://console.redhat.com/openshift/)。
- 您在 OpenShift Dedicated 中是 **cluster-admins** 用户组的一部分。
- 您已置备了一个集群,其中包含足够的资源来满足 OpenShift Data Science 和 NVIDIA GPU 附加 组件的要求。
- 已安装并登录 Red Hat OpenShift Data Science。
- 您必须已安装并登录到 OpenShift CLI(oc)。

#### 流程

- 1. 导航到 OpenShift Cluster Manager 上的集群。
	- a. 登录到 OpenShift Cluster Manager(<https://console.redhat.com/openshift/>)。
	- b. 点 Clusters。 Clusters 页面将打开。
	- c. 单击已安装 OpenShift Data Science 的集群名称。 此时会打开集群的 Details 页面。
- 2. 为使用 GPU 的节点添加机器池。
	- a. 点 Machine pool 选项卡。
	- b. 点 Add machine pool按钮。 此时会打开 Add machine pool窗口。
	- c. 指定 Machine 池名称。
	- d. 设置 Compute 节点实例类型。确保实例类型提供一个或多个 GPU。
	- e. 至少 设置一个 Compute 节点数。
	- f. 点击 Edit node labels 和 taint以展开 Node labels 部分。
	- g. 在 Taints 下,使用 **nvidia.com/gpu** 和 Effect **NoSchedule** 的 Key 添加污点。Value 可以 设置为任意字符串,例如 **true**。

![](_page_15_Picture_1.jpeg)

注意

在设置污点时,请确保正确声明污点,且没有拼写错误。

- h. 点 Add machine pool。 您的机器池已创建。
- i. 确认您指定的 Taint 在机器池的 Details 页面中可见, 如 **nvidia.com/gpu=true:NoSchedule**。
- 3. 安装 NVIDIA GPU Operator。
	- a. 点 Add-ons 选项卡。
	- b. 点 NVIDIA GPU Operator卡。
	- c. 点 Install。

#### 验证

- 在 OpenShift Cluster Manager 中, 在集群的 Add-ons 选项卡下, 确认已安装了 NVIDIA GPU Operator。
- 在 OpenShift Dedicated Web 控制台中, 在 Compute → Nodes 下, 确认新机器池中的每个节点 都有 **nvidia.com/gpu** 污点设置,如 **nvidia.com/gpu=true:NoSchedule**。
- 检查 Red Hat OpenShift Data Science 中是否有启用了 GPU 的功能。
	- 检查并验证 nvidia-device-plugin-validator 日志。在 OpenShift CLI 中输入以下命令:

oc logs nvidia-device-plugin-validator-<alpha-numeric-string> -n redhat-gpu-operator

其中 **<alpha-numeric-string>** 是一个随机生成的 alpha-numeric 字符串。

如果验证成功,则会返回以下响应:

device-plugin validation is successful

- 红帽建议您运行示例 GPU 应用程序,以确保启用 GPU 的模型可在 Red Hat OpenShift Data Science 上运行。如需更多信息,请参阅运行 GPU 应[用程序](https://docs.nvidia.com/datacenter/cloud-native/gpu-operator/openshift/install-gpu-ocp.html#running-a-sample-gpu-application)。
- 在相关 pod 中运行 **nvidia-smi** 命令来测试示例项目的 GPU 利用率。如需更多信息,请参 阅获取 GPU [的信息。](https://docs.nvidia.com/datacenter/cloud-native/gpu-operator/openshift/install-gpu-ocp.html#getting-information-about-the-gpu)

#### 其他资源

- 适用于 [OpenShift](https://docs.openshift.com/dedicated/adding_service_cluster/available-services.html) Dedicated 的附加组件服务
- NVIDIA GPU [Operator](https://github.com/NVIDIA/gpu-operator)
- 使用污[点和容限](https://access.redhat.com/documentation/en-us/openshift_container_platform/4.9/html/post-installation_configuration/post-install-cluster-tasks#binding-infra-node-workloads-using-taints-tolerations_post-install-cluster-tasks)绑定基础架构节点工作负载

# 第 9 章 将实例地址与用户共享

<span id="page-16-0"></span>将用户添加到 Red Hat OpenShift Data Science 后, 与这些用户共享实例地址, 让他们登录并处理其数据 模型。

#### 先决条件

- $\bullet$ 您已在 OpenShift Dedicated 集群上安装了 OpenShift Data Science。
- 您至少将一个用户添加到 OpenShift Data Science 的用户组。  $\bullet$

#### 步骤

- 1. 登录到 OpenShift Dedicated Web 控制台。
- 2. 点应用程序启动程序(  $\overline{111}$  )。
- 3. 右键点击 Red Hat OpenShift Data Science, 再复制 OpenShift Data Science 实例的 URL。
- 4. 为您的数据科学家提供这个实例 URL, 让他们登录 OpenShift Data Science。

#### 验证

确认您和您的用户可以使用实例 URL 登录 OpenShift 数据。  $\bullet$ 

#### 其他资源

● 登陆到 [OpenShift](https://access.redhat.com/documentation/en-us/red_hat_openshift_data_science/1/html/getting_started_with_red_hat_openshift_data_science/logging-in-to-openshift-data-science_get-started) Data Science

# 第 10 章 常见安装问题的故障排除

<span id="page-17-0"></span>如果您在安装 Red Hat OpenShift Data Science 附加组件时遇到问题,请阅读本节以了解造成此问题的原 因,以及如何解决这个问题。

如果在此处或发行注记中无法找到相关的信息,请联系红帽支持团队。

# <span id="page-17-1"></span>10.1. 无法从镜像 REGISTRY 中检索 OPENSHIFT DATA SCIENCE OPERATOR

#### 问题

当尝试从镜像 registry 检索 OpenShift Data Science 操作器时,会出现一个 **Failure to pull from quay** 错误信息。在以下情况下,OpenShift Data Science operator 可能无法检索:

- 镜像 registry 不可用。
- 您的网络连接存在问题。
- 集群无法正常工作,因此无法检索镜像 registry。

#### 诊断

检查 OpenShift Dedicated 中的 Events 部分中的日志,以了解有关 **Failure** 的更多信息,以便从 **quay** 错误消息中提取。

#### 解决方案

要解决这个问题,请联系红帽支持。

### <span id="page-17-2"></span>10.2. 由于集群资源不足而无法安装 OPENSHIFT DATA SCIENCE

#### 问题

尝试安装 OpenShift Data Science 时,会出现错误消息来说明尚未满足安装前提条件。

#### 诊断

- 1. 登录到 OpenShift Cluster Manager([https://console.redhat.com/openshift/\)](https://console.redhat.com/openshift/)。
- 2. 点 Clusters。 Clusters 页面将打开。
- 3. 点您要在其上安装 OpenShift Data Science 的集群名称。 此时会打开集群的 Details 页面。
- 4. 单击 Add-ons 选项卡, 找到 Red Hat OpenShift Data Science卡。
- 5. 点 Install。此时会出现 Configure Red Hat OpenShift Data Science窗格。
- 6. 如果安装失败,点先决条件标签页。
- 7. 请注意错误消息。如果错误消息显示您需要新的机器池,或者需要更多资源,执行适当的操作来 解决这个问题。

 $27 + + + +$ 

#### 解决方案

您可能需要向集群添加更多资源,或者增加机器池的大小。要提高集群的资源,请联系您的基础 架构管理员[。有关增大机器池大小的更多信息,](https://access.redhat.com/documentation/en-us/red_hat_openshift_data_science/1/html/managing_users_and_user_resources/allocating-additional-resources-to-openshift-data-science-users_user-mgmt)请参阅 节[点](https://access.redhat.com/documentation/en-us/openshift_dedicated/4/html/cluster_administration/nodes) 并向 OpenShift Data Science 用户 分配其他资源。

### <span id="page-18-0"></span>10.3. 无法创建基于 DEDICATED-ADMINS 基于角色的访问控制(RBAC)策略

#### 问题

无法为目标项目中的 dedicated-admins 组提供基于角色的访问控制(RBAC)策略。这个问题在未知情况下 发生。

#### 诊断

- 1. 在 OpenShift Dedicated Web 控制台中,更改到 Administrator 视角。
- 2. 点击 Workloads → Pods。
- 3. 将 Project 设置为 All Projects 或 redhat-ods-operator。
- 4. 点 **rhods-operator-<random string>** pod。 Pod 详情页面会显示。
- 5. 点 Logs。
- 6. 从下拉列表中选择 rhods-deployer
- 7. 检查日志 **ERROR:Attempt to create the RBAC policy for dedicated admins group in \$target\_project failed.** 错误信息。

#### 解决方案

联系红帽支持。

### <span id="page-18-1"></span>10.4. OPENSHIFT DATA SCIENCE 在不支持的基础架构上无法安装

#### 问题

客户在一个没有在支持的 RHODS operator 文档中记录的环境中进行部署。

#### 诊断

- 1. 在 OpenShift Dedicated Web 控制台中,更改到 Administrator 视角。
- 2. 点击 Workloads → Pods。
- 3. 将 Project 设置为 All Projects 或 redhat-ods-operator。
- 4. 点 **rhods-operator-<random string>** pod。 Pod 详情页面会显示。
- 5. 点 Logs。
- 6. 从下拉列表中选择 rhods-deployer

7. 检查日志 **ERROR:Deploying on \$infrastructure, which is not supported.Failing Installation** 错误信息。

### 解决方案

在继续执行新安装前,请确保拥有完全受支持的环境来安装 OpenShift Data Science。如需更多信息,请 参阅 [OpenShift](https://access.redhat.com/documentation/en-us/red_hat_openshift_data_science/1/html/installing_openshift_data_science/requirements-for-openshift-data-science_install) Data Science 的要求 。

# <span id="page-19-0"></span>10.5. 创建 OPENSHIFT DATA SCIENCE 自定义资源(CR)失败

#### 问题

在安装过程中,OpenShift Data Science 自定义资源(CR)不会被创建。这个问题在未知情况下发生。

#### 诊断

- 1. 在 OpenShift Dedicated Web 控制台中,更改到 Administrator 视角。
- 2. 点击 Workloads → Pods。
- 3. 将 Project 设置为 All Projects 或 redhat-ods-operator。
- 4. 点 **rhods-operator-<random string>** pod。 Pod 详情页面会显示。
- 5. 点 Logs。
- 6. 从下拉列表中选择 rhods-deployer
- 7. 检查日志 **ERROR:Attempt to create the ODH CR failed.** 错误信息。

### 解决方案

联系红帽支持。

# <span id="page-19-1"></span>10.6. OPENSHIFT DATA SCIENCE NOTEBOOKS 自定义资源(CR)的创建失 败

#### 问题

在安装过程中, OpenShift Data Science Notebooks 自定义资源(CR)不会被创建。这个问题在未知情况 下发生。

#### 诊断

- 1. 在 OpenShift Dedicated Web 控制台中, 更改到 Administrator 视角。
- 2. 点击 Workloads → Pods。
- 3. 将 Project 设置为 All Projects 或 redhat-ods-operator。
- 4. 点 **rhods-operator-<random string>** pod。 Pod 详情页面会显示。
- 5. 点 Logs。
- 6. 从下拉列表中选择 rhods-deployer
- 7. 检查日志 **ERROR:Attempt to create the RHODS Notebooks CR failed.** 错误信息。

#### 解决方案

联系红帽支持。

## <span id="page-20-0"></span>10.7. DEAD MAN 的 SNITCH OPERATOR 的 SECRET 没有被创建

#### 问题

Managed Tenants SRE 自动化进程存在问题, 从而导致 Dead Man 的 Snitch Operator 的 secret 不会被 创建。

#### 诊断

- 1. 在 OpenShift Dedicated Web 控制台中,更改到 Administrator 视角。
- 2. 点击 Workloads → Pods。
- 3. 将 Project 设置为 All Projects 或 redhat-ods-operator。
- 4. 点 **rhods-operator-<random string>** pod。 Pod 详情页面会显示。
- 5. 点 Logs。
- 6. 从下拉列表中选择 rhods-deployer
- 7. 检查日志 **ERROR:Dead Man Snitch secret does not exist.** 错误信息。

#### 解决方案

联系红帽支持。

### <span id="page-20-1"></span>10.8. PAGERDUTY SECRET 不会被创建

#### 问题

Managed Tenants SRE 自动化进程存在问题,导致 PagerDuty 的 secret 无法被创建。

#### 诊断

- 1. 在 OpenShift Dedicated Web 控制台中,更改到 Administrator 视角。
- 2. 点击 Workloads → Pods。
- 3. 将 Project 设置为 All Projects 或 redhat-ods-operator。
- 4. 点 **rhods-operator-<random string>** pod。 Pod 详情页面会显示。
- 5. 点 Logs。
- 6. 从下拉列表中选择 rhods-deployer

#### 7. 检查日志 **ERROR:Pagerduty secret does not exist** 错误信息。

#### 解决方案

联系红帽支持。

### <span id="page-21-0"></span>10.9. SMTP SECRET 不存在

#### 问题

Managed Tenants SRE 自动化进程存在问题,会导致 SMTP secret 无法创建。

#### 诊断

- 1. 在 OpenShift Dedicated Web 控制台中,更改到 Administrator 视角。
- 2. 点击 Workloads → Pods。
- 3. 将 Project 设置为 All Projects 或 redhat-ods-operator。
- 4. 点 **rhods-operator-<random string>** pod。 Pod 详情页面会显示。
- 5. 点 Logs。
- 6. 从下拉列表中选择 rhods-deployer
- 7. 检查日志 **ERROR:SMTP secret does not exist** 错误信息。

#### 解决方案

联系红帽支持。

### <span id="page-21-1"></span>10.10. ODH 参数 SECRET 不会被创建

#### 问题

OpenShift Data Science 附加组件流的问题可能会导致 ODH 参数 secret 无法创建。

### 诊断

- 1. 在 OpenShift Dedicated Web 控制台中, 更改到 Administrator 视角。
- 2. 点击 Workloads → Pods。
- 3. 将 Project 设置为 All Projects 或 redhat-ods-operator。
- 4. 点 **rhods-operator-<random string>** pod。 Pod 详情页面会显示。
- 5. 点 Logs。
- 6. 从下拉列表中选择 rhods-deployer
- 7. 检查日志 **ERROR:Addon managed odh parameter secret does not exist.** 错误信息

### 解决方案

联系红帽支持。

# 第 11 章 其他资源

- <span id="page-23-0"></span>● OpenShift Data Science [的身份管理](https://access.redhat.com/documentation/en-us/red_hat_openshift_data_science/1/html/installing_openshift_data_science/configuring-an-identity-provider-for-openshift-dedicated_install#identity-management-options-for-openshift-data-science_install)选项
- 为 [OpenShift](https://access.redhat.com/documentation/en-us/red_hat_openshift_data_science/1/html/managing_users_and_user_resources/adding-users-for-openshift-data-science_useradd) Data Science 添加用户